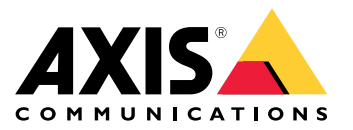

**AXIS M11 Network Camera Series AXIS M1124 Network Camera AXIS M1125 Network Camera**

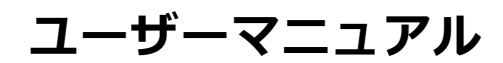

目次

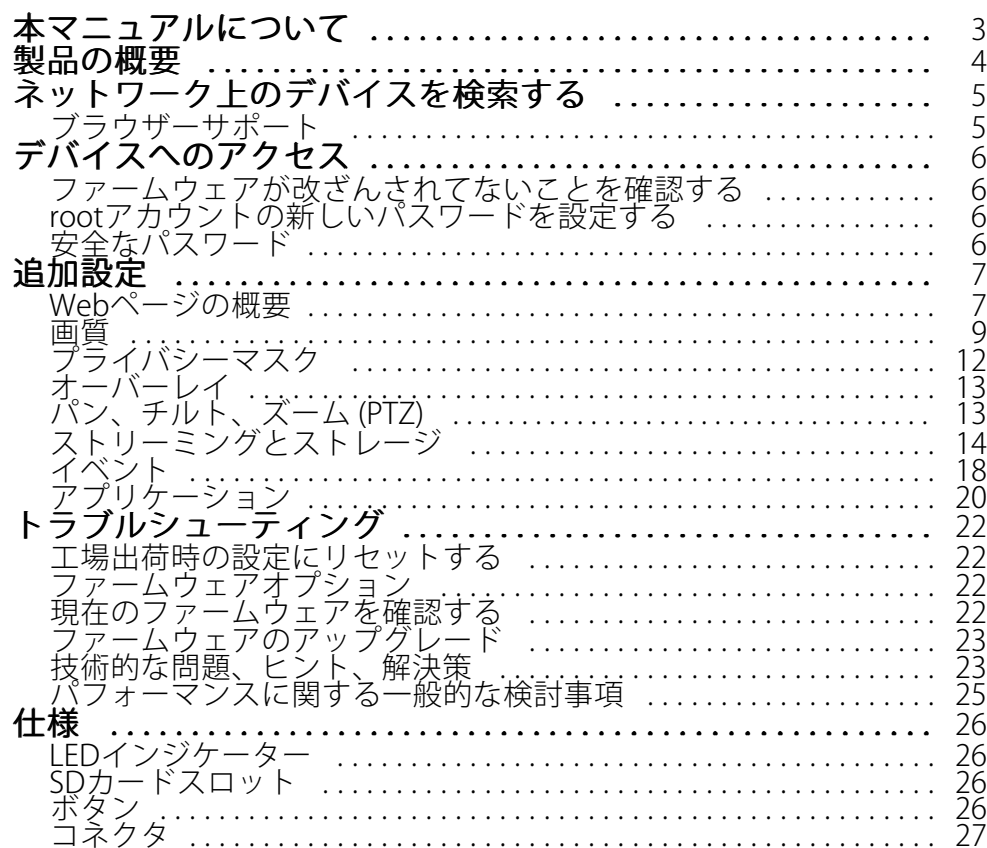

# <span id="page-2-0"></span>**本マニュアルについて**

# **本マニュアルについて**

このユーザーズマニュアルでは、複数の製品について説明します。そのため、お使いの製品には適用されない手 順が記載されている場合があります。

<span id="page-3-0"></span>**製品の概要**

**製品の概要**

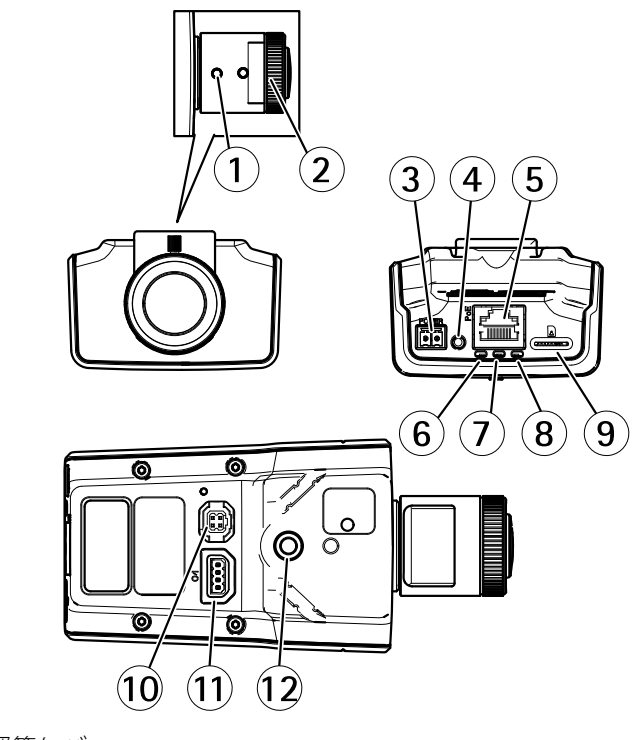

- 1 ズーム調節レバー
- 2 フォーカスリング
- 3 電源コネクタ
- 4 コントロールボタン
- 5 ネットワークコネクタ
- 6 電源LED
- 7 ステータスLED 8 ネットワークLED
- 9 microSDカードスロット
- 10 アイリスコネクタ
- 11 I/Oコネクタ
- 12 ¼″ネジ⽳

# <span id="page-4-0"></span>**ネットワーク上のデバイスを検索する**

# **ネットワーク上のデバイスを検索する**

Windows®でAxisデバイスを探してIPアドレスの割り当てを行う方法については、AXIS IP Utilityまた はAXIS Device Managerを使用してください。いずれのアプリケーションも無料で、*[axis.com/support](https://www.axis.com/support)*からダ ウンロードできます。

IPアドレスの検索や割り当てを行う方法の詳細については、デバイスページ (*[axis.com](https://www.axis.com)*) にあるドキュメント『*IPア ドレスを割り当ててデバイスにアクセスする方法*』を参照してください。

# **ブラウザーサポート**

以下のブラウザーでデバイスを使⽤できます。

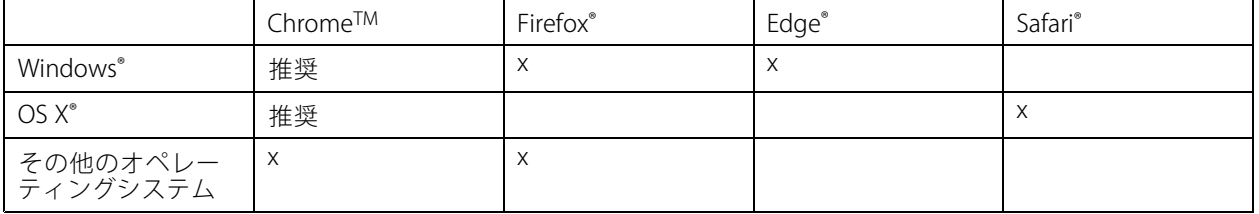

推奨されるブラウザーの詳しい情報については、[axis.com/browser-support](https://www.axis.com/browser-support)にアクセスしてください。

# <span id="page-5-0"></span>**デバイスへのアクセス**

# **デバイスへのアクセス**

1. ブラウザーを開き、アクシスデバイスのIPアドレスまたはホスト名を入力します。

Macコンピューター (OS X) の場合は、SafariでBonjourをクリックし、ドロップダウンリストからデバ イスを選択します。Bonjourをブラウザーのブックマークとして追加するには、[**Safari > Preferences (Safari > 設定)**] に移動します。

本製品のIPアドレスが不明な場合は、AXIS IP UtilityまたはAXIS Device Managerを使用して、ネット ワーク上でデバイスを⾒つけます。

- 2. ユーザー名とパスワードを入力します。初めてデバイスにアクセスする場合は、rootパスワードを設定す る必要があります。 *6 ページのrootアカウントの新しいパスワードを設定するを参*照してください。
- 3. ブラウザーでライブビューページが開きます。

# **ファームウェアが改ざんされてないことを確認する**

デバイスが元のアクシスファームウェアを使⽤していることを確認したり、セキュリティ攻撃を受けた後にデバ イスを完全に制御したりするには、次のように操作します。

- 1. 工場出荷時の設定にリセットします。22ページの工場出荷時の設定にリセットするを参照してください。 リセットを⾏うと、セキュアブートによってデバイスの状態が保証されます。
- 2. デバイスを設定し、インストールします。

## **rootアカウントの新しいパスワードを設定する**

重要

- デフォルトの管理者ユーザー名は**root**です。rootのパスワードを忘れた場合は、デバイスを工場出荷 時の設定にリセットしてください。
- 1. パスワードを入力します。安全なパスワードを設定する手順に従います。 6 ページの安全なパス ワード を参照してください。
- 2. パスワードを再入力して、スペルを確認します。
- 3. [Create login (ログインの作成)] をクリックします。これでパスワードが設定されました。

# **安全なパスワード**

重要

Axisデバイスは、最初に設定されたパスワードをネットワーク上で平⽂で送信します。最初のログイン後にデ バイスを保護するために、安全で暗号化されたHTTPS接続を設定してからパスワードを変更してください。

デバイスのパスワードは主にデータおよびサービスを保護します。Axisデバイスは、さまざまなタイプのインス トールで使⽤される可能性があることから、パスワードポリシーを強制しません。

データを保護するために、次のことを強く推奨します :

- 8文字以上のパスワードを使用する(できればパスワード生成プログラムで作成する)。
- パスワードを公開しない。
- 一定の期間ごとにパスワードを変更する(少なくとも年に1回)。

<span id="page-6-0"></span>**追加設定**

**追加設定**

# **Webページの概要**

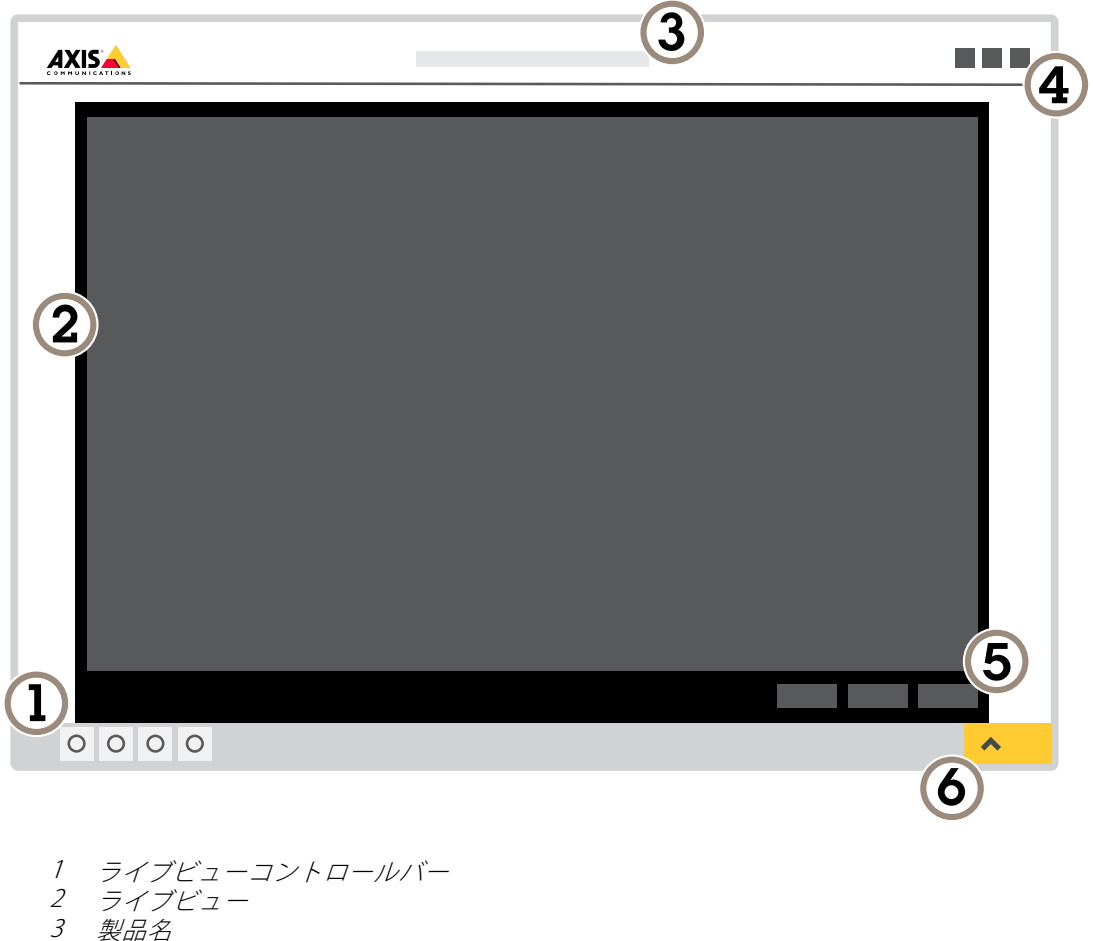

- 4 ユーザー情報、カラーテーマ、およびヘルプ
- 5 ビデオコントロールバー
- 6 設定トグル

**追加設定**

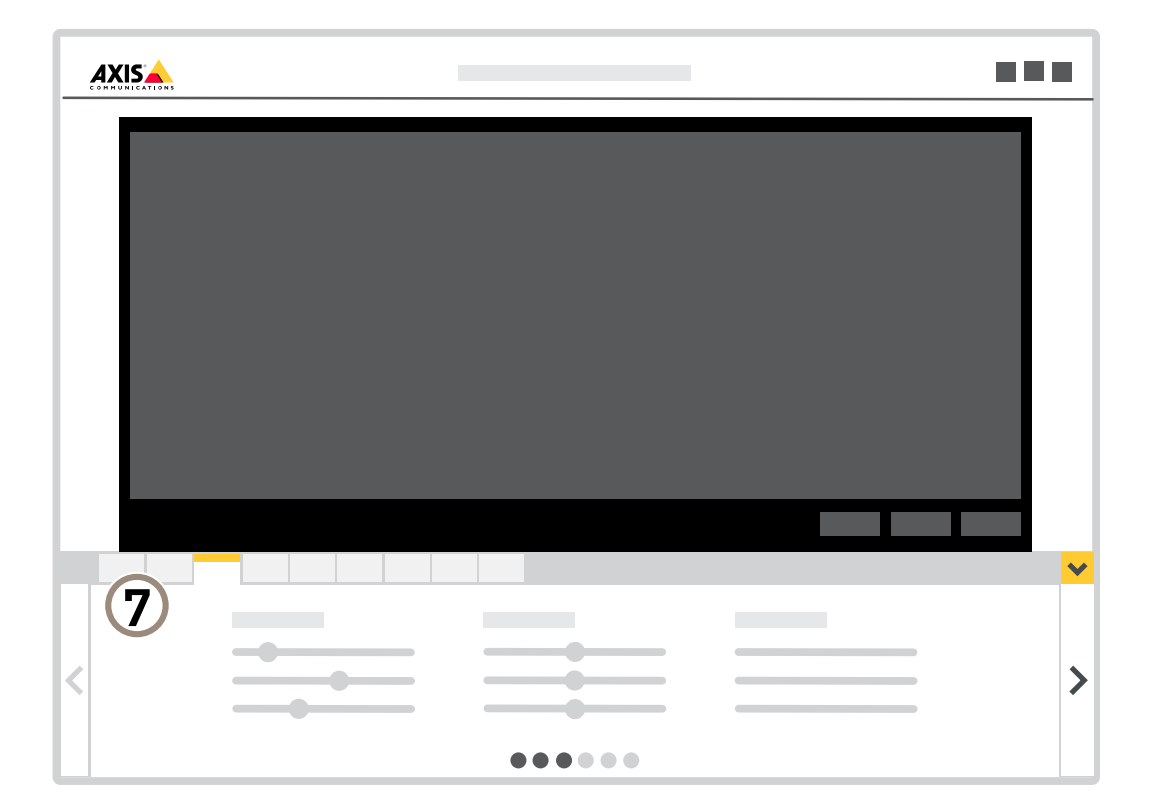

7 設定タブ

## **さらに⽀援が必要ですか?**

デバイスのWebページから内蔵のヘルプにアクセスできます。このヘルプでは、デバイスの機能やその設定 に関する詳細情報を提供しています。

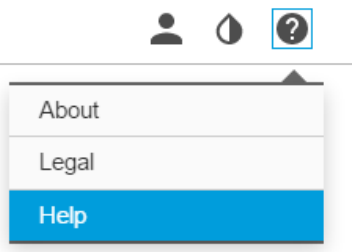

<span id="page-8-0"></span>**追加設定**

### **画質**

### **カメラを水平にする**

参照エリアまたは参照物体との関係でビューを調整するには、レベルガイドとカメラの機械的な調整を組み 合わせて使⽤します。

- 1. [Settings > System > (設定 > システム >)] [Orientation (向き)] に移動し、 エコ をクリックします。
- 2. 参照エリアまたは参照物体の位置がレベルガイドと揃うまで、カメラを機械的に調整します。

### **露出モードを選択する**

カメラには、絞り、シャッタースピード、ゲインを調整して特定の監視シーンの画質を向上させるさまざま な露出モードオプションがあります。[Settings > Image > Exposure (設定 > 画像 > 露出)] に移動し、以下の 露出モードから選択します。

#### **ナイトモードを使⽤して低光量下で⾚外線照明からメリットを得る**

日中、カメラは可視光を利用してカラー画像を提供します。利用できる光量が減少するにつれて、カメラが 自動的にナイトモードに切り替わるように設定できます。このモードでは、カメラは可視光と近赤外光の両 方を利用して白黒画像を提供します。カメラはより多くの利用可能な光を利用するため、より明るく精細な 画像を提供できます。

1. [Settings > Image > Day and night (設定 > 画像 > デイナイト)] の順に移動し、[IR cut filter (IRカット フィルター)] が [Auto (⾃動)] に設定されていることを確認します。

## **低照度環境でノイズを減らす**

低照度の条件下でノイズを少なくするために、以下のうち1つまたはそれ以上の設定ができます :

注意

最大シャッター値が高いと、動きによる画像のブレが生じる場合があります。

- シャッタースピードを遅くするには、最⼤シャッターをできるだけ⼤きな値に設定します。
- 画像のシャープネスを下げます。

#### **低光量下で動きによる画像のブレを減らす**

低光量の条件下で画像のブレを少なくするために、以下のうち1つ以上の設定を調整することができます。

注意

ゲインを⼤きくすると、画像のノイズが多くなります。

• シャッター速度とゲインを上げます。[Settings > Image (設定 > 画像)] > [Exposure (露出)] に移動し、 [Max shutter (最大シャッター)] を短い値に、[Max qain (最大ゲイン)] を高い値に設定します。

まだ動きによる画像のブレが発⽣する場合は、次のいずれかを試してください。

- シーン内の光源レベルを上げます。
- • 物体が横向きではなく、カメラの⽅へ移動するか、カメラから離れるように移動するようにカメラを 取り付けます。

## **追加設定**

## **逆光の強いシーンを処理する**

ダイナミックレンジとは、画像内の明るさのレベルの差のことです。最も暗い部分と最も明るい部分の差がかな り大きい場合があります。その場合、暗い部分か明るい部分の画像だけが見えることがよくあります。ワイドダイ ナミックレンジ (WDR) を使用すると、画像の暗い部分と明るい部分の両方が見えるようになります。

- 1. [Settings > Image > Wide dynamic range (設定 > 画像 > ワイドダイナミックレンジ)] に移動します。
- 2. 必要に応じて、WDRをオンにします。
- 3. [Local contrast (ローカルコントラスト)] スライダーを使用して、WDRの量を調整します。

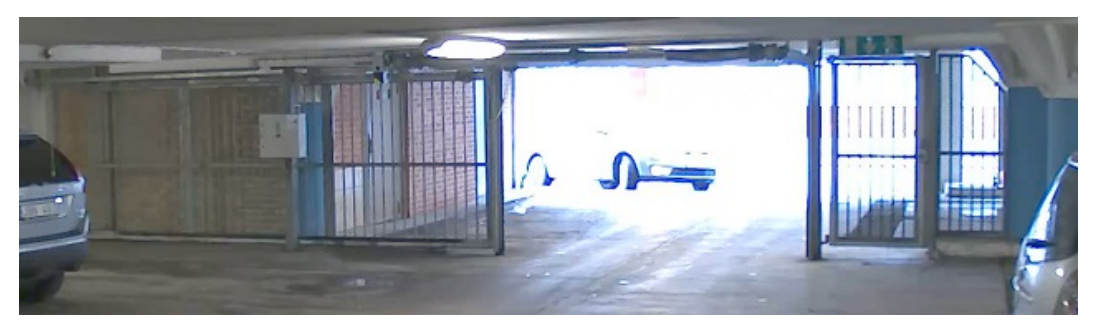

WDRを使⽤していない画像。

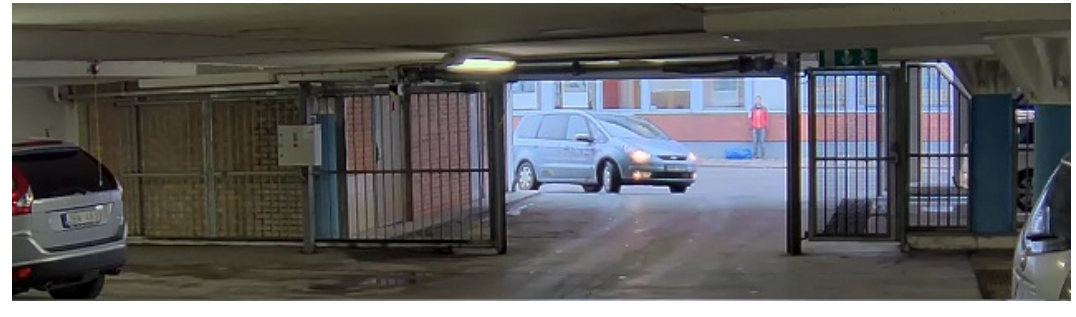

WDRを使⽤している画像。

## 注意

WDRを使⽤すると、画像にノイズが発⽣することがあります。

WDRとその使用方法の詳細については、[axis.com/web-articles/wdr](https://www.axis.com/web-articles/wdr)をご覧ください。

## **細⻑いエリアを監視する**

階段、廊下、道路またはトンネルなどの細長いエリアにおける視野をすべてよりよく活用するためには、 Corridor Formatを使⽤します。

**追加設定**

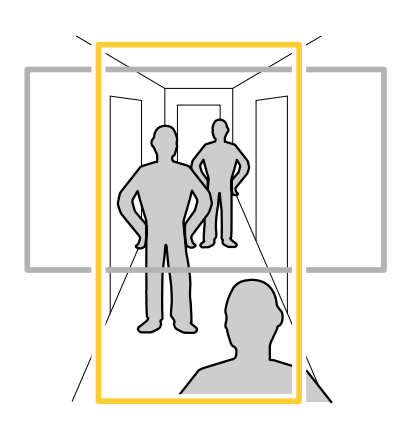

- 1. デバイスによって、カメラまたはカメラの3軸レンズの向きを90°または270°回転します。
- 2. デバイスの視野が自動的に回転しない場合は、Webページにログインし、[**Settings (設定)**] > [**System (シ ステム)] > [Orientation (向き)]** に移動します。
- 3. ①▲ をクリックします。
- 4. 視野を90°または270°回転させます。

詳細については、[axis.com/axis-corridor-format](https://www.axis.com/axis-corridor-format)をご覧ください。

## **顔認識を向上させる**

カメラのそばを通過する⼈物の顔をより正確に認識するために、カメラのピクセルカウンターで最適なピ クセル数を設定することができます。

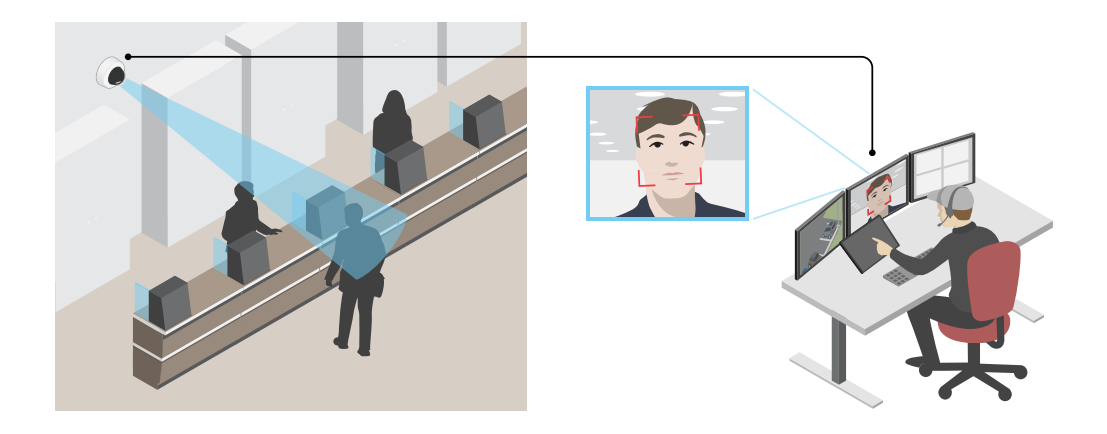

- 1. [Settings > System (設定 > システム)] > [Orientation (向き)] に移動し、 トート をクリックします。
- 2. カメラのライブビューで、通過する人物の顔が表示されることが予想される位置など、対象範囲の四角 形のサイズおよび配置を調整します。そうすると、四⾓形の各辺にピクセル数が表⽰されます。

注意

ビュー内の既知サイズの物体を参考にして、認識にはどの程度の解像度が必要かどうかを決定するこ とができます。

## <span id="page-11-0"></span>**追加設定**

### **ナンバープレート認識を向上させる**

通過する車のナンバープレートの認識精度を高めるために、多くの設定を適用および調整することができます。 1つのオプションは、カメラでピクセルカウンターを使用して最適なピクセル解像度を設定することです。

- 1. [Settings > System] (設定 > システム) > [Orientation] (向き) に移動し、 <u>トー</u>タクリックします。
- 2. 通過する車のナンバープレートが表示されることが予想される位置など、対象範囲のカメラのラ イブビュー内で四⾓形のサイズおよび配置を調整します。そうすると、四⾓形の各辺にピクセル数が 表示されます。

注意

ビュー内の既知サイズの物体を参考にして、認識に必要な解像度を判断することができます。

さらに、次の設定を調整して、ナンバープレートの認識を最適化することができます。

- Shutter speed (シャッター速度)
- Gain (ゲイン)
- Zoom (ズーム)

### **ビューエリア**

ビューエリアは、全体画像から⼀部をクリッピングした画像です。全体画像の代わりにビューエリアをストリー ミングおよび保存することで、必要な帯域幅とストレージ容量を最⼩限に抑えることができます。ビューエリア に対してPTZを有効にすると、そのビューエリア内でパン/チルト/ズームを⾏うことができます。ビューエリ アを使用すると、空など全体画像の一部を削除することができます。

ビューエリアを設定するときは、ビデオストリームの解像度をビューエリアのサイズ以下のサイズにすることを お勧めします。ビデオストリームの解像度をビューエリアのサイズより⼤きいサイズに設定すると、センサーが キャプチャーした後にビデオがデジタルで拡⼤されるため、画像情報の追加なしでも必要な帯域幅が増えます。

# **プライバシーマスク**

プライバシーマスクは、監視領域の⼀部をユーザーに⾮表⽰にするユーザー定義のエリアです。ビデオストリー ムで、プライバシーマスクは塗りつぶされたブロック、またはぼやけた画像要素として表⽰されます。

プライバシーマスクは、すべてのスナップショット、録画されたビデオ、ライブストリームに表⽰されます。

VAPIX®アプリケーションプログラミングインターフェース (API) を使用して、プライバシーマスクを無効に することができます。

重要

複数のプライバシーマスクを使⽤すると、製品のパフォーマンスに影響する場合があります。

### **プライバシーマスクで画像の⼀部を⾮表⽰にする**

1つ以上のプライバシーマスクを作成して、画像の一部を隠すことができます。

- 1. [Settings > Privacy mask (設定 > プライバシーマスク)] に移動します。
- 2. [New (新規)] をクリックします。
- 3. 必要に応じて、プライバシーマスクのサイズ、色、名前を調整します。

### <span id="page-12-0"></span>**追加設定**

# **オーバーレイ**

オーバーレイは、ビデオストリームに重ねて表⽰されます。オーバーレイは、タイムスタンプなどの録画時の 補足情報や、製品のインストール時および設定時の補足情報を表示するために使用します。テキストまたは 画像を追加できます。

### **デバイスが動きを検知したときにビデオストリームにテキストオーバーレイを表⽰する**

この例では、デバイスが動きを検知したときに「動体検知」というテキストを表示する方法を示します。

AXIS Video Motion Detectionが実行されていることの確認:

- 1. [Settings > Apps (設定 > アプリ)] > [AXIS Video Motion Detection] に移動します。
- 2. アプリケーションが実行されていない場合は、起動します。
- 3. ニーズに合わせてアプリケーションを設定していることを確認します。

オーバーレイテキストの追加:

- 4. [Settings > Overlay (設定 > オーバーレイ)] に移動します。
- 5. テキストフィールドに「#D」と入力します。
- 6. テキストのサイズと外観を選択します。

ルールの作成:

- 7. [System <sup>&</sup>gt; Events <sup>&</sup>gt; Rules (システム <sup>&</sup>gt; イベント <sup>&</sup>gt; ルール)] に移動し、ルールを追加します。
- 8. ルールの名前を入力します。
- 9. 条件の一覧から、「AXIS Video Motion Detection] を選択します。
- 10. アクションのリストで、[Use overlay text (オーバーレイテキストを使用する)] を選択します。
- 11. ビューエリアを選択します。
- 12. 「動体検知」と入力します。
- 13. 期間を設定します。
- 14. [Save (保存)] をクリックします。

## **パン、チルト、ズーム (PTZ)**

### **パン、チルト、およびズーム動作を制限する**

シーン内にカメラで撮影したくない部分がある場合は、パン、チルト、ズームの動作を制限することができま す。たとえば、監視する予定の駐⾞場に近い場所にあるアパートの居住者のプライバシーを保護する必要がある場 合です。動作を制限するには、[Settings > PTZ > Limits (設定 > PTZ > 制限)] の順に移動します。

### **⽔平から上を⾒る**

水平から上を見るために、デフォルトのチルト上限より上を見たいことがあります。

- 1. [Settings > PTZ > Limits (設定 > PTZ > 制限)] の順に移動します。
- 2. 上限を最大値に設定し、[Save (保存)] をクリックします。

### <span id="page-13-0"></span>**追加設定**

## **ガードツアー**

ガードツアーを使⽤して、さまざまなプリセットポジションからのビデオストリームを、設定した時間中、あら かじめ決められた順序またはランダムな順序で表示することができます。ガードツアーを開始すると、映像を視聴 しているクライアント (Webブラウザ) が存在しなくなっても、停⽌されるまで動作が継続されます。

#### **プリセットポジションを含むガードツアーを作成する**

ガードツアーを使⽤して、さまざまなプリセットポジションからのビデオストリームを、設定した時間中、あら かじめ決められた順序またはランダムな順序で表⽰することができます。

- 1. [Settings > PTZ > Guard tours (設定 > PTZ > ガードツアー)] に移動します。
- 2. [+] をクリックします。
- 3. ガードツアーのプロパティを編集するには、 ♥ をクリックします。
- 4. ガードツアーの名前を入力し、各ツアー間で一時停止する長さを分単位で指定します。
- 5. ガードツアーがランダムな順番でプリセットポジションに移動するように指定するには、「シャッフ ル] をオンにします。
- 6. [完了] をクリックします。
- 7. [追加] をクリックして、ガードツアーに追加するプリセットポジションを指定します。
- 8. [Done (完了)] をクリックして、ガードツアーの設定を終了します。
- 9. ガードツアーのスケジュールを設定するには、[System > Events (システム > イベント)] に移動します。

# **ストリーミングとストレージ**

### **ビデオ圧縮形式**

使用する圧縮方式は、表示要件とネットワークのプロパティに基づいて決定します。以下から選択を行う ことができます。

#### Motion JPEG

Motion JPEGまたはMJPEGは、個々のJPEG画像の連続で構成されたデジタルビデオシーケンスです。これらの画像 は、十分なレートで表示、更新されることで、連続的に更新される動きを表示するストリームが作成されます。人 間の⽬に動画として認識されるためには、1秒間に16以上の画像を表⽰するフレームレートが必要になります。フ ルモーションビデオは、1秒間に30フレーム (NTSC) または25フレーム (PAL) で動画と認識されます。

Motion JPEGストリームは、かなりの帯域幅を消費しますが、画質に優れ、ストリームに含まれるすべての画像 にアクセスできます。

#### H.264 またはMPEG-4 Part 10/AVC

#### 注意

H.264はライセンスされた技術です。本製品には、H.264閲覧用のクライアントライセンスが1つ添付されて います。ライセンスされていないクライアントのコピーをインストールすることは禁⽌されています。ラ イセンスを追加購⼊するには、Axisの販売代理店までお問い合わせください。

H.264を使⽤すると、画質を損なうことなく、デジタル映像ファイルのサイズを削減でき、Motion JPEG形式の場合 と比較すると80%以上、MPEG-4標準規格と比較すると50%以上を削減できます。そのため、ビデオファイルに必 要なネットワーク帯域幅やストレージ容量が少なくなります。また、別の見方をすれば、より優れた映像品質 <u>、まま、ストリートの場合、ストレーション。</u><br>が同じビットレートで得られることになります。

## **追加設定**

## **帯域幅とストレージ容量を削減する**

#### 重要

帯域幅を削減すると、画像の詳細度が失われる可能性があります。

- 1. ライブビューに移動し、[H.264] を選択します。
- 2. [Settings > Stream (設定 > ストリーム)]に移動します。
- 3. 以下の操作を1つ以上実行します。
	- Zipstream機能をオンにし、希望のレベルを選択する。
	- ダイナミックGOPをオンにし、GOP⻑を⾼い値に設定する。
	- 圧縮度を増やす。
	- -ダイナミックFPSをオンにする。

### **ビットレート制御**

ビットレート制御で、ビデオストリームの帯域幅の使⽤量を管理することができます。

### Variable bitrate (VBR) (可変ビットレート (VBR))

可変ビットレートでは、シーン内の動きのレベルに基づいて帯域幅の使⽤量が変化します。シーン内の動きが多 いほど、多くの帯域幅が必要です。⼀定の画質が保証されますが、ストレージに余裕がある必要があります。

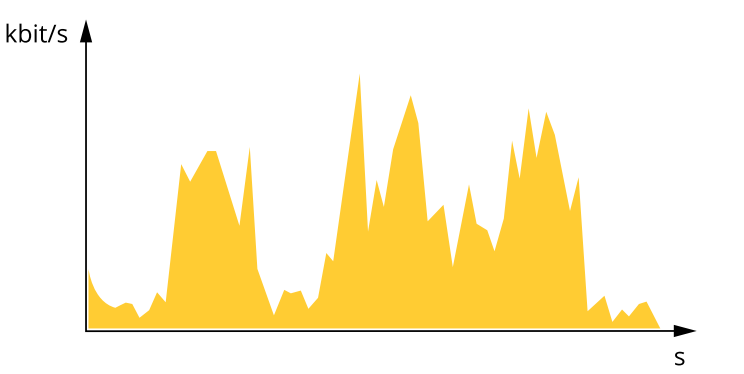

#### Maximum bitrate (MBR) (最大ビットレート (MBR))

最⼤ビットレートでは、⽬標ビットレートを設定してシステムのビットレートを制限することができます。瞬間 的なビットレートが指定したビットレート以下に保たれていると、画質またはフレームレートが低下することがあ ります。画質とフレームレートのどちらを優先するかを選択することができます。⽬標ビットレートは、予 期されるビットレートよりも⾼い値に設定することをお勧めします。そうすることで、さらに複雑なキャプ チャーが必要になった場合に備えた余裕ができます。

## **追加設定**

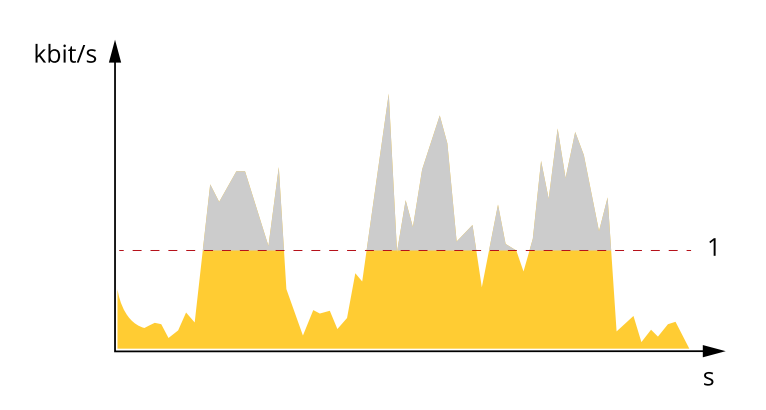

1 目標ビットレート

#### Average bitrate (ABR) (平均ビットレート (ABR)

平均ビットレートでは、より長い時間スケールにわたってビットレートが自動的に調整されます。これにより、 指定した⽬標を達成し、使⽤可能なストレージに基づいて最⾼画質のビデオを得ることができます。動きの多い シーンでは、静的なシーンと⽐べてビットレートが⾼くなります。平均ビットレートオプションを使⽤する と、必要なときに画質が向上する可能性が⾼くなります。指定した⽬標ビットレートに合わせて画質が調整さ れると、指定した期間 (保存期間)、ビデオストリームを保存するために必要な総ストレージ容量を定義できま す。次のいずれかの⽅法で、平均ビットレートの設定を指定します。

- 必要なストレージの概算を計算するには、⽬標ビットレートと保存期間を設定します。
- •使用可能なストレージと必要な保存期間に基づいて平均ビットレートを計算するには、目標ビットレー トカリキュレーターを使⽤します。

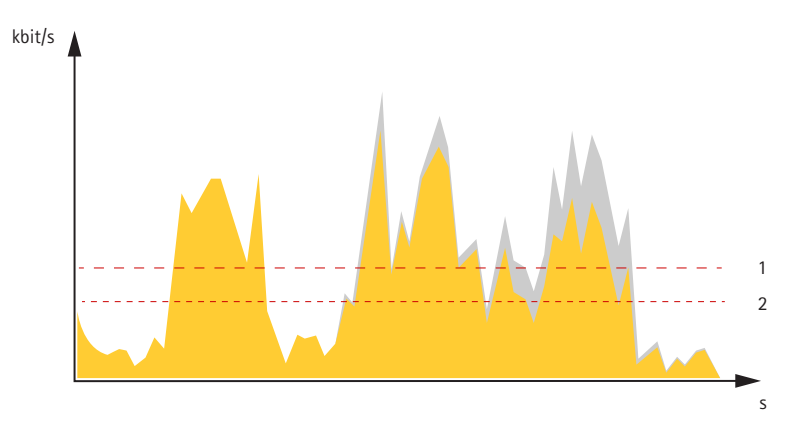

- 1 目標ビットレート
- 2 実際の平均ビットレート

平均ビットレートオプションの中で、最大ビットレートをオンにし、目標ビットレートを指定することも できます。

## **追加設定**

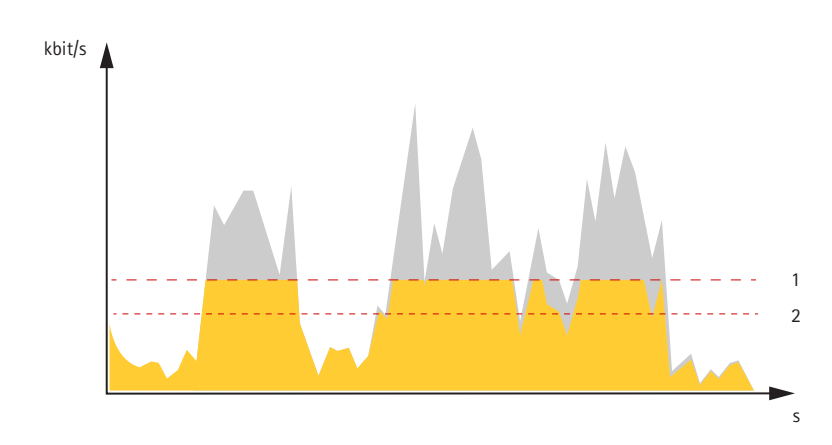

- 1 目標ビットレート
- 2 実際の平均ビットレート

## **ネットワークストレージを設定する**

ネットワーク上に録画を保存するには、以下のようにネットワークストレージを設定する必要があります。

- 1. [Settings > System (設定 > システム)] > [Storage (ストレージ)] の順に移動します。
- 2. [Network storage (ネットワークストレージ)]の [Setup (設定)] をクリックします。
- 3. ホストサーバーのIPアドレスを入力します。
- 4. ホストサーバー上の共有場所の名前を入力します。
- 5. 共有にログインが必要な場合はスイッチを移動し、ユーザー名とパスワードを入力します。
- 6. [Connect (接続)] をクリックします。

### **画像、ストリーム、およびストリームプロファイルの設定の互いの関係**

[Image (画像)] タブには、製品からのすべてのビデオストリームに影響を与えるカメラ設定が含まれています。こ のタブで変更した内容は、すべてのビデオストリームと録画にすぐに反映されます。

[**Stream (ストリーム)**] タブには、ビデオストリームの設定が含まれています。解像度やフレームレートなど を指定せずに、製品からのビデオストリームを要求している場合は、これらの設定が使用されます。[**Stream** (ストリーム)] タブで設定を変更すると、実⾏中のストリームには影響しませんが、新しいストリームを開始 したときに有効になります。

[Stream profiles (ストリームプロファイル)] の設定は、[Stream (ストリーム)] タブの設定よりも優先されます。特 定のストリームプロファイルを持つストリームを要求すると、ストリームにそのプロファイルの設定が含まれま す。ストリームプロファイルを指定せずにストリームを要求した場合、または製品に存在しないストリームプロ ファイルを要求した場合、ストリームには [Stream (ストリーム) タブの設定が含まれます。

## **ビデオを録画して⾒る**

ビデオを録画するには、まずネットワークストレージを設定するか (「17ページのネットワークストレージを設定 する」参照)、SDカードを挿入する必要があります。

#### ビデオを録画する

- 1. カメラのライブビューを表示します。
- 2. 録画を開始するには、[Record (録画)] をクリックします。録画を停止するには、もう一度クリックし ます。

#### ビデオを⾒る

- <span id="page-17-0"></span>1. [Storage > Go to recordings (ストレージ > 録画を表示)] をクリックします。
- 2. リストの録画を選択すると、その録画が自動的に再生されます。

# **イベント**

## **ルールとアラートを設定する**

特定のイベントが発⽣したときにデバイスにアクションを実⾏させるように、ルールを作成することができ ます。ルールは条件とアクションで構成されます。条件を使⽤して、アクションをトリガーすることができ ます。たとえば、デバイスは動きを検知したときに、録画を開始したり、電⼦メールを送信したりすること ができ、録画時にオーバーレイテキストを表⽰することができます。

#### **アクションをトリガーする**

- 1. [**Settings > System > Events (設定 > システム > イベント)**] に移動し、ルールを設定します。ルールに よって、カメラが⼀定のアクションを実⾏するタイミングを定義します。ルールは、スケジュール、繰 。<br>○返し、または動体検知によるトリガーなどを利用して設定できます。
- 2. アクションをトリガーするために満たす必要がある [Condition (条件)] を選択します。ルールに複数の条 件を指定した場合、すべての条件が満たされたときにアクションがトリガーされます。
- 3. 条件が満たされたときにカメラが実行する [Action (アクション)] を選択します。

#### 注意

アクティブなルールを変更する場合は、ルールを再起動して変更内容を有効にする必要があります。

### **カメラが動きを検知したときにビデオを録画する**

この例では、カメラが動きを検知する5秒前にSDカードへの録画を開始し、1分後に停⽌するようにカメラ を設定する⽅法を⽰します。

AXIS Video Motion Detectionが実行されていることの確認:

- 1. [Settings > Apps (設定 > アプリ)] > [AXIS Video Motion Detection] に移動します。
- 2. アプリケーションが実⾏されていない場合は、起動します。
- 3. ニーズに合わせてアプリケーションを設定していることを確認します。

ルールの作成:

- 1. [Settings > System > Events (設定 > システム > イベント)] に移動し、ルールを追加します。
- 2. ルールの名前を入力します。
- 3. 条件のリストで、[Application (アプリケーション)] の [AXIS Video Motion Detection (VMD)] を選 択します。
- 4. アクションのリストで、[Recordings (録画)] の [Record video while the rule is active (ルールがアクティ ブである間、ビデオを録画する)] を選択します。
- 5. 既存のストリームプロファイルを選択するか、新しいプロファイルを作成します。
- 6. プリトリガー時間を5秒に設定します。
- 7. ポストトリガー時間を60秒に設定します。
- 8. ストレージオプションのリストで、[SD card (SDカード)] を選択します。
- 9. [Save (保存)] をクリックします。

## **追加設定**

### **PIR検知器が動きを検知したときにビデオを録画する**

この例では、Axis PIR検知器をカメラに接続し、検知器が動きを検知したときに録画を開始するようにカメラ を設定する⽅法について説明します。

#### 必要なハードウェア

- 3ワイヤーケーブル (アース、電源、I/O)
- Axis PIR検知器

#### 注記

ワイヤーを接続する前に、カメラを電源から切り離します。すべての接続が完了した後に電源に再接 続します。

#### カメラのI/Oコネクターに配線を接続します

#### 注意

I/Oコネクタについては、[27ページのコネクタ](#page-26-0)を参照してください。

- 1. アース線をピン1 (GND/-) に接続します。
- 2. 電源ワイヤーをピン2 (12V DC出力) に接続します。
- 3. I/Oワイヤーをピン3 (I/O入力)に接続します。

#### PIR検知器のI/Oコネクターに配線を接続します

$$
\underbrace{\begin{bmatrix} 0 & 0 & 0 \\ 0 & 0 & 0 \\ 1 & 2 & 3 & 4 \end{bmatrix}}
$$

- 1. アース線のもう一方の端をピン1 (GND/-) に接続します。
- 2. 雷源ワイヤーのもう一方の端をピン2 (DC入力/+) に接続します。
- 3. I/Oワイヤーのもう一方の端をピン3 (I/O出力) に接続します。

#### カメラのWebページでI/Oポートを設定します

- 1. [Settings > System (設定 > システム)] > [I/O ports (I/Oポート)] の順に移動します。
- 2. 入力モジュールに分かりやすい名前を付けます。
- 3. PIR検知器が動きを検知したときに、検知器がカメラに信号を送信するようにするには、ドロップダウン リストから [Closed circuit (閉路)] を選択します。

カメラがPIR検知器から信号を受信したときに、カメラをトリガーして録画を開始するには、カメラのWebページ でルールを作成する必要があります。

### **カメラが動きを検知したときにカメラをプリセットポジションに向ける**

この例では、画像内の動きを検知したときにプリセットポジションに移動するようにカメラを設定する⽅法を 示します。

AXIS Video Motion Detectionが実行されていることの確認:

#### 1. [Settings > Apps (設定 > アプリ)] > [AXIS Video Motion Detection] に移動します。

2. アプリケーションが実⾏されていない場合は、起動します。

### <span id="page-19-0"></span>**追加設定**

3. ニーズに合わせてアプリケーションを設定していることを確認します。

プリセットポジションの追加:

[Settings > PTZ (設定 > PTZ)] に移動し、プリセットポジションを作成して、カメラを向ける場所を設定します。 ルールの作成:

- 1. [Settings > System (設定 > システム)] > [Events > Rules (イベント > ルール)] に移動し、ルールを追 加します。
- 2. ルールの名前を入力します。
- 3. 条件のリストで、[Application (アプリケーション)] の下からビデオ動体検知の条件を選択します。
- 4. アクションのリストから、[Go to preset position (プリセットポジションに移動する)] を選択します。
- 5. カメラの移動先のプリセットポジションを選択します。
- 6. [Save (保存)] をクリックします。

#### **レンズにスプレーを吹き付けられた場合に⾃動的にメールを送信する**

- 1. [Settings > System > Detectors (設定 > システム > 検知)] の順に移動します。
- 2. [Trigger on dark images (暗い画像でトリガー)] をオンにします。これで、レンズにスプレーが吹き付け られたり、覆われたり、ひどく焦点がぼかされた場合にアラームがトリガーされます。
- 3. [Trigger after (トリガーする時間)] の期間を設定します。この値は、メールが送信される前に経過する必 要がある時間を示します。

ルールの作成:

- 1. [Settings > System > Events > Rules (設定 > システム > イベント > ルール)] に移動し、ルールを追 加します。
- 2. ルールの名前を入力します。
- 3. 条件の一覧で、[Tampering (いたずら)] を選択します。
- 4. アクションのリストから [Send notification to email (電子メールに通知を送信する)] を選択します。
- 5. リストから送信先を選択するか、「Recipients (送信先)] を選択して新しい送信先を作成します。

新しい送信先を作成するには、 <sup>★</sup> をクリックします。既存の送信先をコピーするには、 リックします。

- 6. メールの件名とメッセージを入力します。
- 7. [Save (保存)] をクリックします。

# **アプリケーション**

## **アプリケーション**

AXIS Camera Application Platform (ACAP) は、サードパーティによるAxis製品向けの分析アプリケーションやそ の他のアプリケーションの開発を可能にするオープンプラットフォームです。入手可能なアプリケーショ ン、アプリケーションのダウンロード、試⽤版アプリケーション、およびライセンスの詳細については、 *[axis.com/applications](https://www.axis.com/applications)*を参照してください。

アクシスアプリケーションのユーザーズマニュアルについては、[axis.com](https://www.axis.com)を参照してください。

## **追加設定**

# 注意

• 同時に複数のアプリケーションを実⾏できますが、互いに互換性がないアプリケーションもあります。 アプリケーションの特定の組み合わせによっては、並⾏して実⾏すると過度の処理能⼒やメモリーリ ソースが必要になる場合があります。アプリケーションを展開する前に、同時に実⾏できることを確認 してください。

# <span id="page-21-0"></span>**トラブルシューティング**

**トラブルシューティング**

このページで解決策が見つからない場合は、*[axis.com/support](https://www.axis.com/support)*のトラブルシューティングセクションに記載さ れている⽅法を試してみてください。

## **⼯場出荷時の設定にリセットする**

重要

工場出荷時の設定へのリセットは慎重に行ってください。工場出荷時の設定へのリセットを行うと、IPアド レスを含むすべての設定が工場出荷時の値にリセットされます。

本製品を工場出荷時の設定にリセットするには、以下の手順を実行します。

- 1. 本製品の電源を切ります。
- 2. コントロールボタンを押した状態で電源を再接続します。 [4](#page-3-0) [ページの、製品の概要](#page-3-0)を参照してください。
- 3. ステータスLEDインジケーターがオレンジ⾊に点滅するまで、コントロールボタンを15〜30秒間押し 続けます。
- 4. コントロールボタンを離します。プロセスが完了すると、ステータスLEDが緑色に変わります。これで 本製品は工場出荷時の設定にリセットされました。ネットワーク上に利用可能なDHCPサーバーがな い場合、デフォルトのIPアドレスは192.168.0.90になります。
- 5. インストールおよび管理ソフトウェアツールを使用して、IPアドレスの割り当て、パスワードの設 定、ビデオストリームへのアクセスを⾏います。

[axis.com/support](https://www.axis.com/support)のサポートページに、インストールおよび管理ソフトウェアツールが用意されています。

Webインターフェースを使用して、各種パラメーターを工場出荷時の設定に戻すこともできます。Settings > System > Maintenance (設定 > システム > メンテナンス) を選択し、Default (デフォルト) をクリックします。

# **ファームウェアオプション**

アクシスでは、アクティブトラックまたはLTS (長期サポート) トラックのどちらかに従って、製品のファーム ウェアを管理することができます。アクティブトラックでは、最新の製品機能すべてに常時アクセスできま すが、LTSトラックの場合、バグフィックスやセキュリティ更新に重点を置いた定期的リリースが提供される 固定プラットフォームを使⽤します。

最新の機能にアクセスする場合、またはアクシスのエンドツーエンドシステムの機能を利用する場合は、アク ティブトラックのファームウェアを使⽤することをお勧めします。最新のアクティブトラックに対して継続的な検 証が⾏われないサードパーティの統合を使⽤する場合は、LTSトラックをお勧めします。LTSにより、⼤きな機能 的な変更や既存の統合に影響を与えることなく、サイバーセキュリティを維持することができます。アクシス製品 のファームウェア戦略の詳細については、[axis.com/support/firmware](https://www.axis.com/support/firmware)を参照してください。

# **現在のファームウェアを確認する**

ファームウェアは、ネットワークデバイスの機能を決定するソフトウェアです。問題のトラブルシューティ ングを⾏う際には、まず、現在のファームウェアバージョンを確認してください。最新バージョンには、特 定の問題の修正が含まれていることがあります。

現在のファームウェアを確認するには:

- 1. 製品のWebページに移動します。
- 2. ヘルプメニュー ? をクリックします。

# <span id="page-22-0"></span>**トラブルシューティング**

3. [About (バージョン情報)] をクリックします。

# **ファームウェアのアップグレード**

#### 重要

事前設定済みの設定とカスタム設定は、(その機能が新しいファームウェアで利用できる場合)、ファー ムウェアのアップグレード時に保存されます。ただし、この動作をAxis Communications ABが保証し ているわけではありません。

#### 重要

アップグレードプロセス中は、本製品を電源に接続したままにしてください。

#### 注意

Active (アクティブ)トラックから最新のファームウェアをダウンロードして製品をアップグレードすると、 製品に最新機能が追加されます。ファームウェアを更新する前に、ファームウェアとともに提供され るアップグレード手順とリリースノートを必ずお読みください。最新ファームウェアおよびリリース ノートについては、[axis.com/support/firmware](https://www.axis.com/support/firmware)を参照してください。

- 1. ファームウェアファイルをコンピューターにダウンロードします。ファームウェアファイル は[axis.com/support/firmware](https://www.axis.com/support/firmware)から無料で入手できます。
- 2. 製品に管理者としてログインします。
- 3. [Settings > System > Maintenance (設定 > システム > メンテナンス)] にアクセスします。ページの指示 に従います。アップグレードが完了すると、製品は⾃動的に再起動します。

複数のアップグレードを行う場合は、AXIS Device Managerを使用できます。詳細については、 [axis.com/products/axis-device-manager](https://www.axis.com/products/axis-device-manager)をご覧ください。

# **技術的な問題、ヒント、解決策**

このページで解決策が見つからない場合は、[axis.com/support](https://www.axis.com/support)のトラブルシューティングセクションに記載さ れている⽅法を試してみてください。

### ファームウェアのアップグレードで問題が発⽣する

ファームウェアのアッ プグレード失敗 ファームウェアのアップグレードに失敗した場合、デバイスは以前のファームウェ アを再度読み込みます。最も一般的な理由は、間違ったファームウェアファイルが アップロードされた場合です。デバイスに対応したファームウェアファイル名であ ることを確認し、再試⾏してください。

#### IPアドレスの設定で問題が発⽣する

デバイスが別のサブネッ ト上にある デバイス⽤のIPアドレスと、デバイスへのアクセスに使⽤するコンピューターのIPア ドレスが異なるサブネットにある場合は、IPアドレスを設定することはできません。 ネットワーク管理者に連絡して、適切なIPアドレスを取得してください。

•

**トラブルシューティング**

IPアドレスが別のデバイ スで使⽤されている デバイスをネットワークから切断します。pingコマンドを実⾏します (コマンド ウィンドウまたはDOSウィンドウで、pingコマンドとデバイスのIPアドレスを⼊ 力します)。

- もし、「Reply from <IPアドレス>: bytes=32; time=10...」と - JoyChing International Control Description Supply Cimic Iss...] こ<br>いう応答を受取った場合は、ネットワーク上の別のデバイスでそのIPアド レスがすでに使われている可能性があります。ネットワーク管理者から新 しいIPアドレスを取得し、デバイスを再度インストールしてください。
- もし、「Request timed out」が表示された場合は、Axisデバイスで そのIPアドレスを使用できます。この場合は、すべてのケーブル配線を チェックし、デバイスを再度インストールしてください。

同じサブネット上の別 のデバイスとIPアドレス が競合している可能性 がある DHCPサーバーによって動的アドレスが設定される前は、Axisデバイスは静的IPアド レスを使用します。つまり、デフォルトの静的IPアドレスが別のデバイスでも使用さ れていると、デバイスへのアクセスに問題が発⽣する可能性があります。

#### ブラウザーからデバイスにアクセスできない

ログインできない HTTPSが有効なときは、正しいプロトコル (HTTPまたはHTTPS) を使用してログイ ンしてください。ブラウザーのアドレスフィールドに、⼿動で「http」または 「https」と入力する必要がある場合があります。 rootユーザーのパスワードを忘れた場合は、デバイスを⼯場出荷時の設定にリ セットする必要があります。*22ページの工場出荷時の設定にリセットするを*参 照してください。 DHCPによってIPアドレ スが変更された DHCPサーバーから取得したIPアドレスは動的なアドレスであり、変更されることが あります。IPアドレスが変更された場合は、AXIS IP UtilityまたはAXIS Device Manager を使用してデバイスのネットワーク上の場所を特定してください。デバイスのモ デルまたはシリアル番号、あるいはDNS名 (設定されている場合) を使用してデ バイスを識別します。 必要に応じて、静的IPアドレスを手動で割り当てることができます。手順について は、[axis.com/support](https://www.axis.com/support)を参照してください。 IEEE 802.1X使用時の証明 書エラー 認証を正しく⾏うには、アクシスデバイスの⽇付と時刻をNTPサーバーと同期させ この要があります。[Settings > System > Date and time (設定 > システム > 日付 と時刻)] にアクセスします。

#### デバイスにローカルにアクセスできるが、外部からアクセスできない

デバイスに外部からアクセスする場合は、以下のいずれかのWindows®向けアプリケーションを使用する ことをお勧めします。

• AXIS Companion : 無料で使⽤でき、最⼩限の監視が必要な⼩規模システムに最適です。

• AXIS Camera Station : 30⽇間の試⽤版を無料で使⽤でき、中⼩規模のシステムに最適です。 手順とダウンロードについては、*[axis.com/vms](https://www.axis.com/vms)*を参照してください。

ストリーミングの問題

| ローカルクライアントし<br>かマルチキャストH.264<br>にアクセスできない | ルーターがマルチキャストをサポートしているかどうか、またはクライアントと<br>デバイスの間のルーター設定を行う必要があるかどうかを確認してください。TTL<br>(Time To Live) 値を上げる必要がある場合もあります。 |
|-------------------------------------------|----------------------------------------------------------------------------------------------------|
| H.264のマルチキャスト<br>画像がクライアントで<br>表示されない     | Axisデバイスで使用されたマルチキャストアドレスが有効かどうか、ネットワーク<br>管理者に確認してください。                                                            |
|                                           | ファイアウォールが表示を妨げていないかどうか、ネットワーク管理者に確認し<br>てください。                                                                      |

## <span id="page-24-0"></span>**トラブルシューティング**

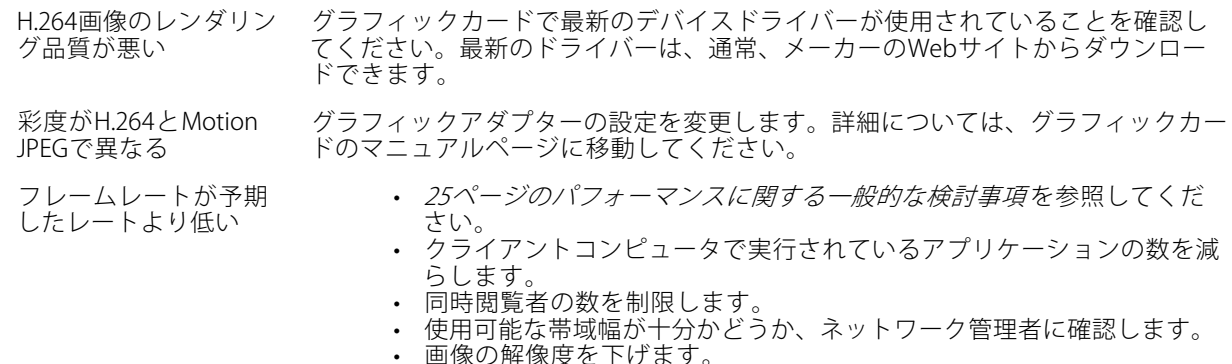

• Axisデバイスの電源周波数 (60/50Hz) によって、最⼤フレーム/秒は異 なります。

# **パフォーマンスに関する⼀般的な検討事項**

•

システムを設定する際には、さまざまな設定や条件がシステムのパフォーマンスにどのように影響するかを 検討することが重要です。ある要因は必要な帯域幅の量 (ビットレート) に影響し、他の要因はフレームレー トに影響し、帯域幅とフレームレートの両⽅に影響する事柄もあります。CPUの負荷が最⼤に達した場合も、 フレームレートに影響を及ぼします。

最も重要な検討事項には次のようなものがあります。

- 画像解像度が⾼い、または圧縮レベルが低いと、画像のファイルサイズが増⼤し、結果的に帯域幅 に影響を及ぼします。
- GUIで画像を回転させると、製品のCPU負荷が増加します。
- • 多数のクライアントによるMotion JPEGまたはユニキャストH.264のアクセスは、帯域幅に影響を及 ぼします。
- 様々なクライアントが様々な解像度や圧縮⽅式が異なるストリームを同時に閲覧すると、フレー ムレートと帯域幅の両⽅に影響を及ぼします。

フレームレートを高く維持するために、できる限り同一ストリームを使用してください。ストリームプ ロファイルを使⽤すると、ストリームの種類が同⼀であることを確認できます。

- Motion JPEGおよびH.264のビデオストリームに同時にアクセスすると、フレームレートと帯域幅の 両⽅に影響を及ぼします。
- イベント設定を多⽤すると、製品のCPU負荷に影響が⽣じ、その結果、フレームレートに影響します。
- •特に、Motion JPEGのストリーミングでは、HTTPSを使用するとフレームレートが低くなる場合が あります。
- 貧弱なインフラによるネットワークの使⽤率が⾼いと帯域幅に影響します。
- パフォーマンスの低いクライアントコンピューターで閲覧するとパフォーマンスが低下し、フレーム レートに影響します。
- 複数のAXIS Camera Application Platform (ACAP) アプリケーションを同時に実⾏すると、フレームレート と全般的なパフォーマンスに影響する場合があります。

# <span id="page-25-0"></span>**仕様**

# **仕様**

最新バージョンの製品のデータシートについては、[axis.com](https://www.axis.com)で本製品のページを開いて「サポートとドキュ メント」へお進みください。

# **LEDインジケーター**

注意

ステータスLEDは、イベントの発⽣時に点滅させることができます。

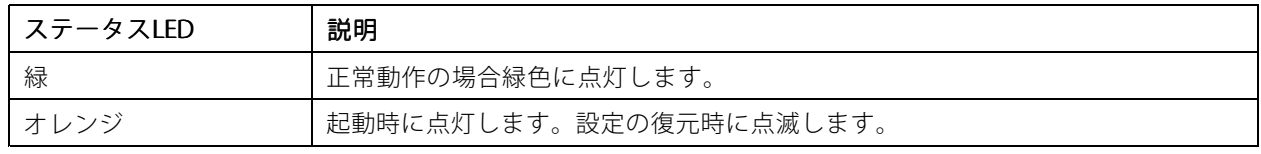

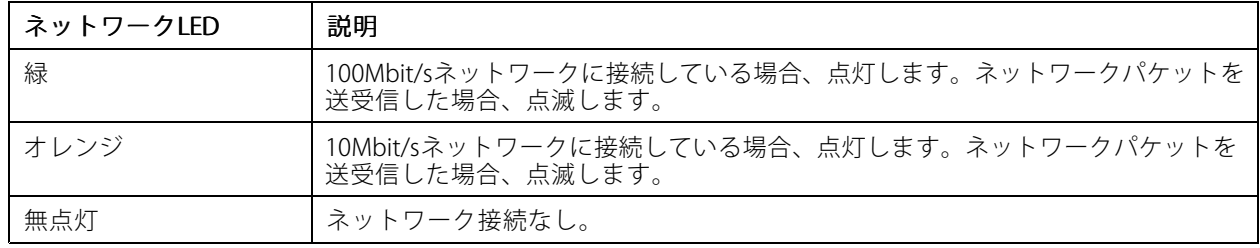

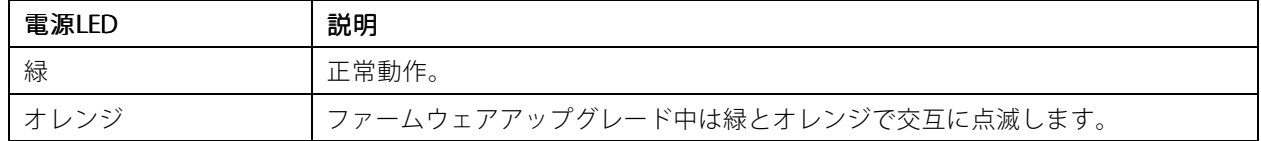

# **SDカードスロット**

## 注記

- SDカード損傷の危険があります。SDカードの挿入と取り外しの際には、鋭利な工具や金属性の物を使用し たり、過剰な⼒をかけたりしないでください。カードの挿⼊や取り外しは指で⾏ってください。
- データ損失や録画データ破損の危険があります。本製品の稼働中はSDカードを取り外さないでください。 取り外しの前に、製品のWebページからSDカードをマウント解除してください。

本製品は、microSD/microSDHC/microSDXCカードに対応しています。

推奨するSDカードについては、[axis.com](https://www.axis.com)を参照してください。

microSD、microSDHC、およびmicroSDXCロゴは、SD-3C LLCの商標です。microSD、microSDHC、 microSDXCは、⽶国および/または他の国々におけるSD-3C, LLCの商標または登録商標です。

# **ボタン**

### **コントロールボタン**

コントロールボタンは、以下の用途で使用します。

# <span id="page-26-0"></span>**仕様**

• 製品を工場出荷時の設定にリセットする。*22ページの工場出荷時の設定にリセットするを*参照して ください。

# **コネクタ**

### **ネットワークコネクタ**

Power over Ethernet (PoE) 対応RJ45イーサネットコネクタ

### **I/Oコネクタ**

I/Oコネクタに外部装置を接続し、動体検知、イベントトリガー、アラーム通知などと組み合わせて使⽤すること ができます。I/Oコネクタは、OV DC基準点と電力 (DC出力) に加えて、以下のインターフェースを提供します :

**デジタル入力 -** 開回路と閉回路の切り替えが可能なデバイス (PIRセンサー、ドア/窓の接触、ガラス破損検 知器など)を接続するための入力です。

**デジタル出力 -** リレーやLEDなどの外部デバイスを接続します。接続されたデバイスは、VAPIX®アプリケーション プログラミングインターフェースまたは製品のWebページからアクティブにすることができます。

4ピンターミナルブロック

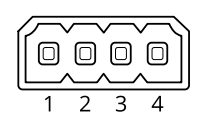

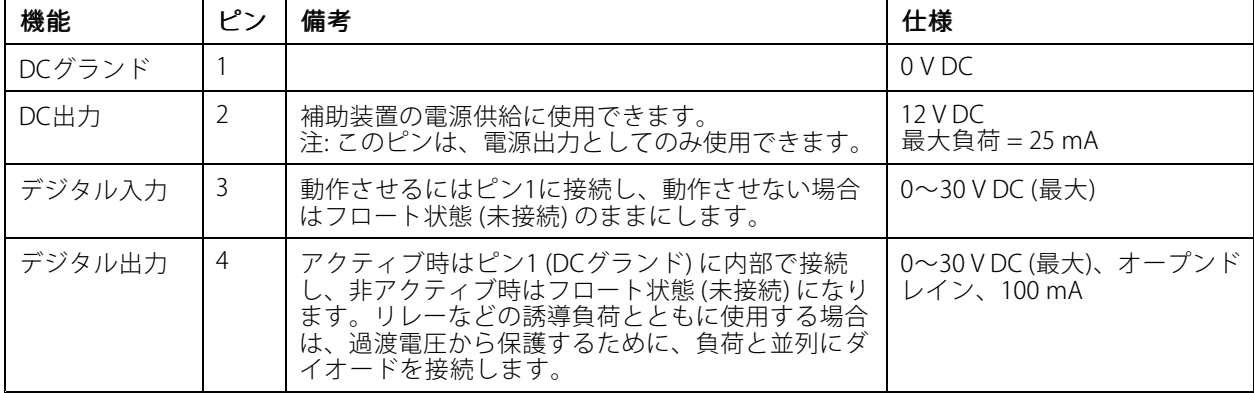

例

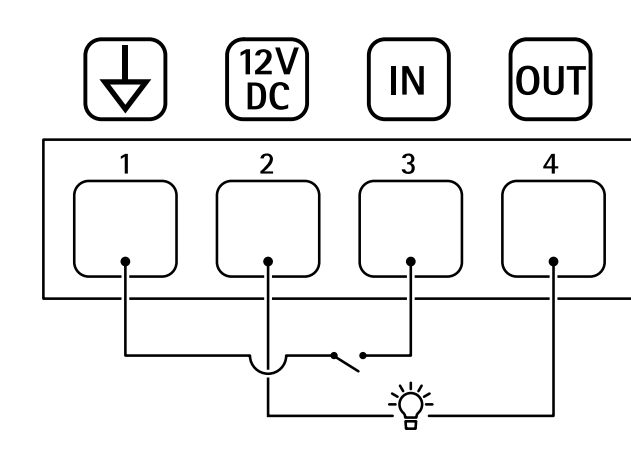

- 1 DCグランド
- 2 DC出力 12V、最大25mA
- 3 デジタル入力

4 デジタル出力

## **電源コネクター**

DC電源入力用2ピンターミナルブロック。定格出力が100 W以下または5 A以下の安全特別低電圧 (SELV) に準拠し た有限電源 (LPS) を使用してください。

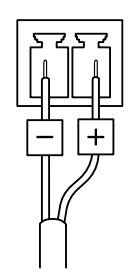

# **仕様**

ユーザーマニュアル AXIS M11 Network Camera Series © Axis Communications AB, 2019 - 2020

Ver . M4.2 発行: 2020年1月 文書番号: T10139103